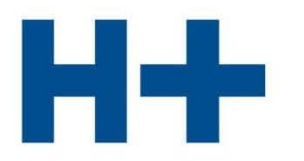

DIE SPITÄLER DER SCHWEIZ LES HÔPITAUX DE SUISSE **GLI OSPEDALI SVIZZERI** 

# **Benutzeranleitung Online Plattform**

zum Erfassen der Kosten- und Leistungsdaten für ITAR\_K®

Version 8.0

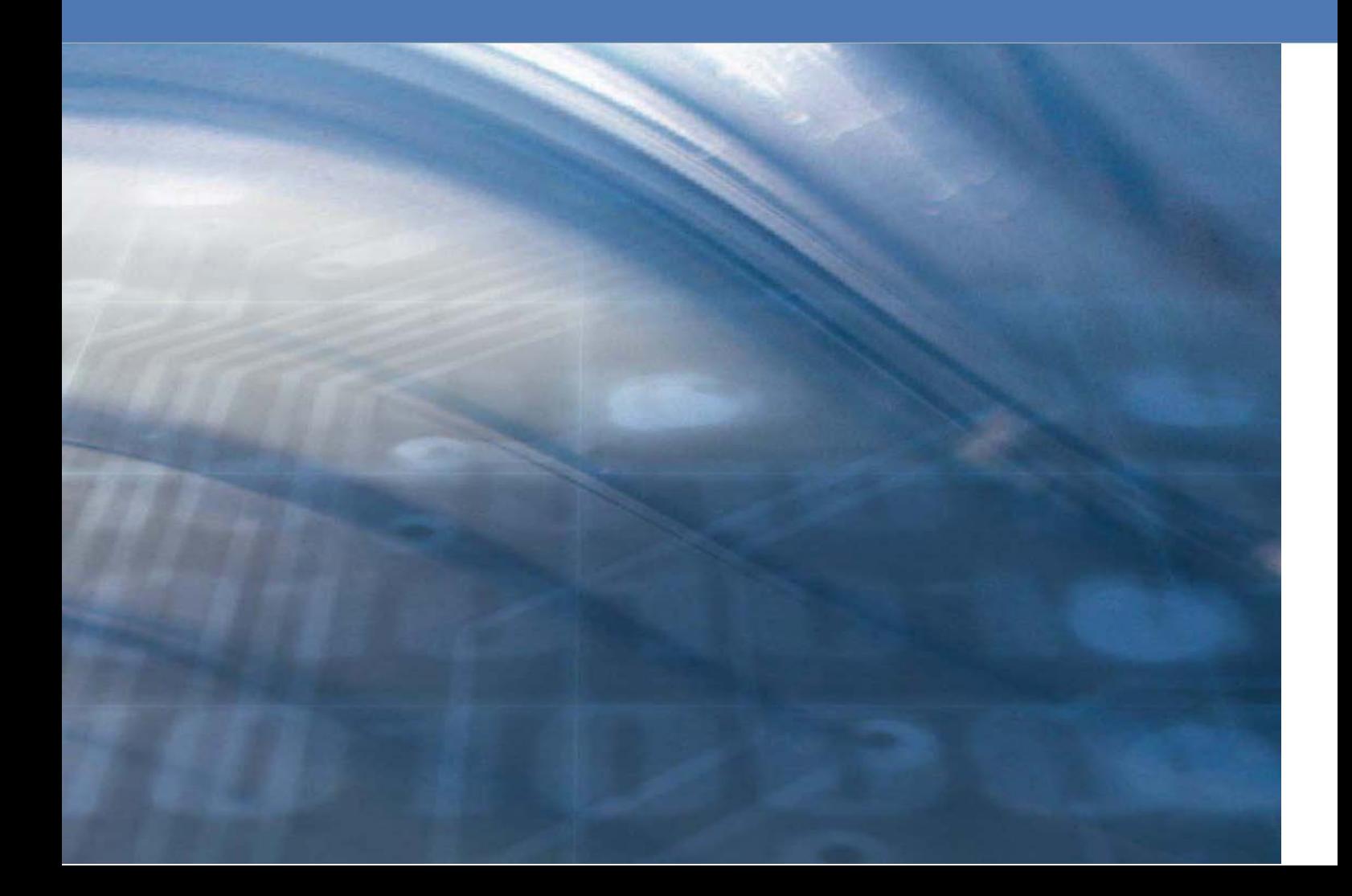

# <span id="page-1-0"></span>Inhaltsverzeichnis

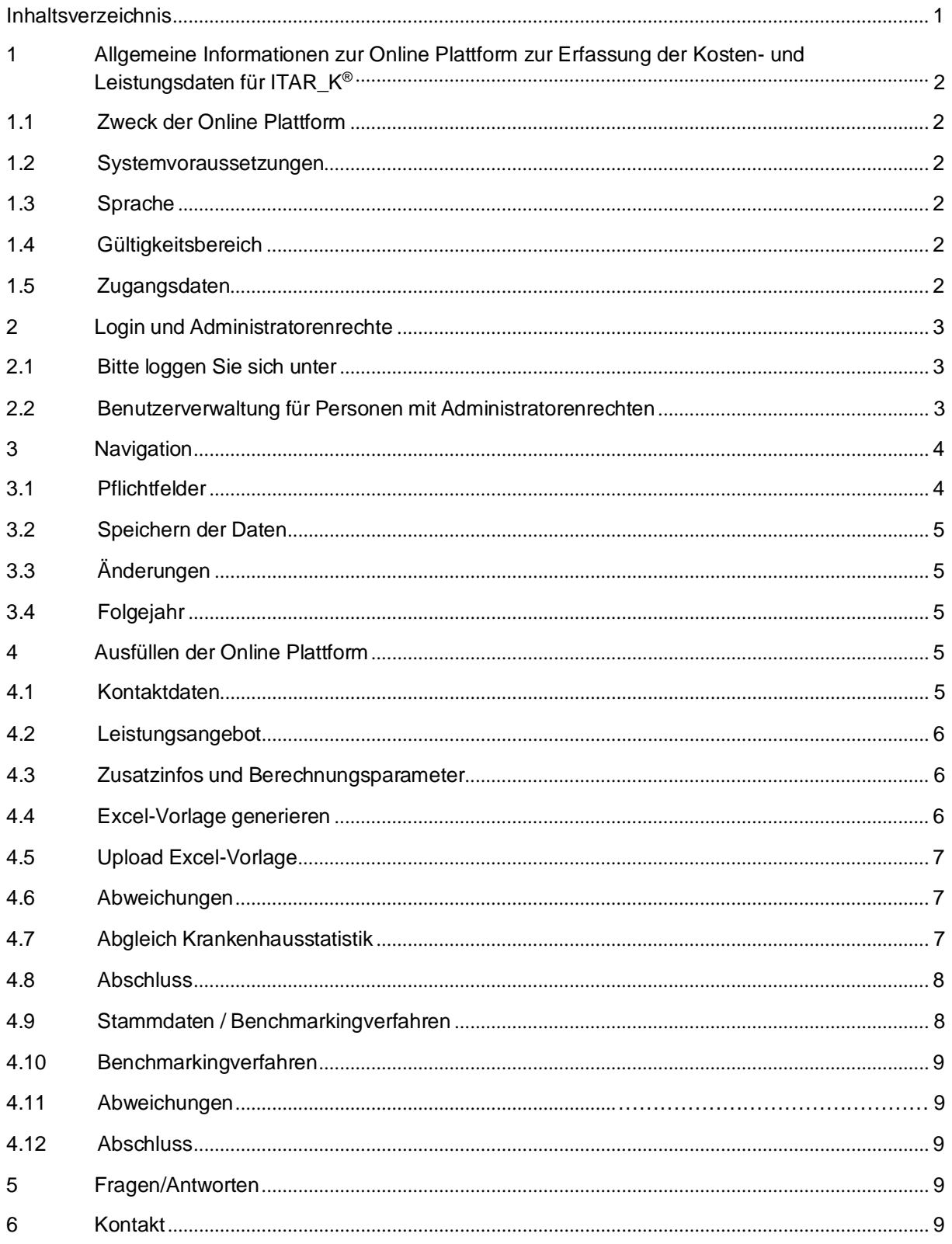

# <span id="page-2-0"></span>1 Allgemeine Informationen zur Online Plattform zur Erfassung der Kostenund Leistungsdaten für ITAR\_K®

## <span id="page-2-1"></span>1.1 Zweck der Online Plattform

Mit der Online Plattform nutzen wir die Vorteile der Excel-Erfassung und lösen dessen Nachteile über eine stabile, moderne und benutzerfreundliche Webplattform ab. Sie bestimmen mittels Plattform, welche Formulare Sie für ITAR\_K® benötigen und exportieren diese in stark vereinfachter, verständlicher Form im Excel-Format. Sie können das Erfassen der Daten jederzeit unterbrechen und zu einem späteren Zeitpunkt an beliebiger Stelle fortsetzen, ohne Datenverlust. Dies ist so lange möglich bis Sie die Erfassung der Kosten- und Leistungsdaten definitiv abschliessen und ITAR\_K® definitiv generieren.

## <span id="page-2-2"></span>1.2 Systemvoraussetzungen

Die Erfassung der Kosten- und Leistungsdaten für die Erstellung von ITAR\_K<sup>®</sup> basiert auf dem Internetbrowserprinzip und ist somit unabhängig vom Betriebssystem. Es muss kein zusätzliches Programm auf Ihrem PC installiert werden (entlastet den Rechner und spart Speicherplatz). Mit Ihren Zugangsdaten, die die Direktion eröffnet, können Sie überall Daten erfassen.

## <span id="page-2-3"></span>1.3 Sprache

Die Plattform ist in Deutsch, Französisch sowie Italienisch verfügbar. Wählen Sie oben rechts die gewünschte Sprache, wenn Sie sich das erste Mal anmelden.

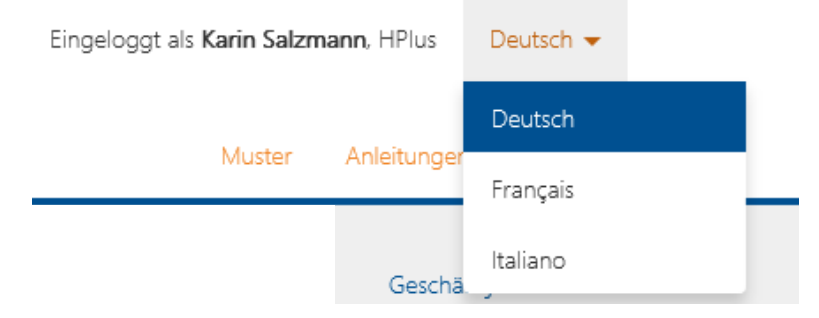

## <span id="page-2-4"></span>1.4 Gültigkeitsbereich

Die Plattform kann von allen Spitälern und Kliniken verwendet werden, die in den Bereichen (stationär und/oder ambulant) akut, Rehabilitation, Psychiatrie, geriatrische Langzeitpflege und Palliativpflege tätig sind.

## <span id="page-2-5"></span>1.5 Zugangsdaten

Die Erfassung der Kosten- und Leistungsdaten für ITAR\_K® erfolgt über [www.itark.ch.](http://www.itark.ch/)

## <span id="page-3-0"></span>2 Login und Administratorenrechte

## <span id="page-3-1"></span>2.1 Bitte loggen Sie sich unter ….

[www.itark.ch](http://www.itark.ch/) mit dem dafür vorgesehenen Login ein. Wenn Sie sich das erste Mal anmelden, werden Sie aufgefordert das Passwort zu ändern. Das Passwort muss mindestens 6 Zeichen lang sein, mindestens eine Zahl enthalten und aus Gross- und Kleinbuchstaben bestehen. Haben Sie das Passwort vergessen, können Sie mittels Button «Passwort vergessen» ein neues Passwort generieren. Sie erhalten hierzu per E-Mail einen Link mit den entsprechenden Anweisungen.

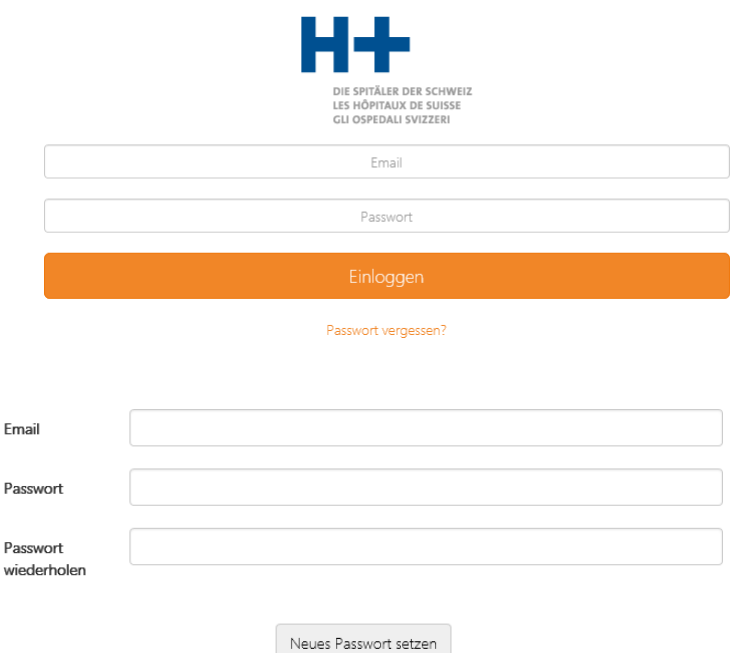

Falls Sie Ihre Login-Daten verloren haben, melden Sie sich bitte

- bei der Direktion Ihres Spitals/Klinik, falls Sie nicht die Administratorrechte der Online Plattform für Ihr Spital/Klinik haben.
- bei H+ Die Spitäler der Schweiz, Lorrainestrasse 4A, 3013 Bern, Tel. 031 335 11 11, E-Mail [itark@hplus.ch](mailto:itark@hplus.ch) falls Sie die Administratorrechte der Online Plattform für Ihr Spital/Klinik haben.

Innerhalb einer Institution können mehrere Personen gleichzeitig an der Erfassung der Kosten- und Leistungsdaten für ITAR\_K® arbeiten. Pro Spitalgruppe wird ein Administratoren-Login durch H+ vergeben. Der Administrator hat danach die Möglichkeit intern zusätzliche Benutzer anzulegen.

## <span id="page-3-2"></span>2.2 Benutzerverwaltung für Personen mit Administratorenrechten

Klicken Sie auf Administration/Benutzerverwaltung und wählen Sie den Button (+) Hinzufügen

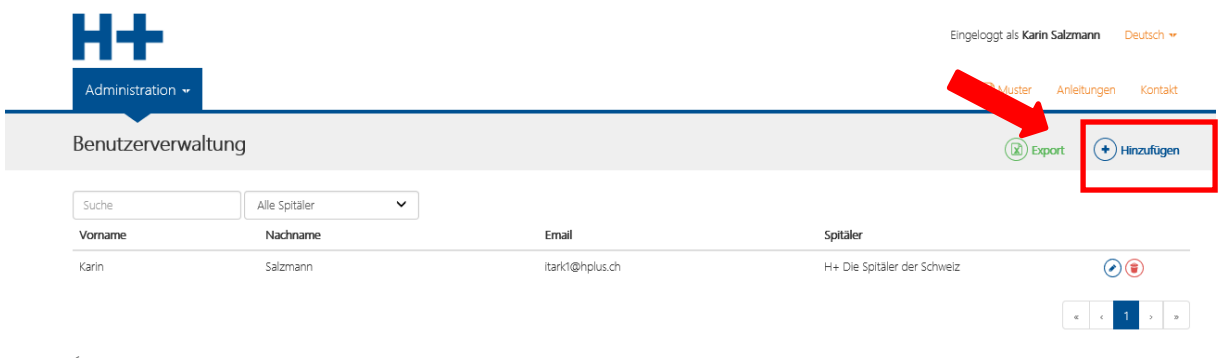

Erfassen Sie alle notwendigen Daten und speichern Sie diese ab. Benutzeränderungen machen Sie über den Button (•), löschen eines Benutzers über den Button.  $\left(\begin{array}{c} \bullet \\ \bullet \end{array}\right)$ 

Die Verantwortung der Benutzer-Login obliegt der Direktion. Sie ist für die Pflege der Benutzerdaten verantwortlich (Erfassen/Löschen). Die angelegten Benutzer können sich danach selbständig einloggen, damit ist eine zeitgleiche Bearbeitung der Kosten- und Leistungsdaten für die Erstellung von ITAR\_K® durch unterschiedliche Mitarbeitende möglich. Die eingegebenen Kontaktinformationen bleiben in der Datenbank gespeichert.

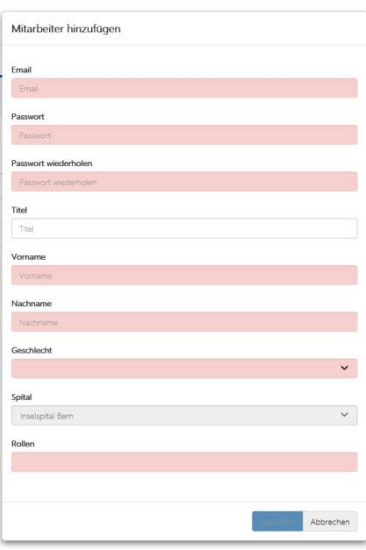

# <span id="page-4-0"></span>3 Navigation

Nach dem Einloggen gelangen Sie über die Übersicht zu den Stammdaten. Im Weiteren haben Sie oben rechts in der Navigation die Möglichkeit eine Musterversion von ITAR\_K® anzuschauen sowie die Anleitungen und Fragen/Antworten zur Plattform herunterzuladen. Öffnen Sie danach das Fenster Stammdaten und Sie erhalten horizontal eine Navigationsleiste mit allen zu erfassenden Kapiteln.

Die Navigationsleiste und entsprechende Eingabemaske sind wie folgt aufgebaut:

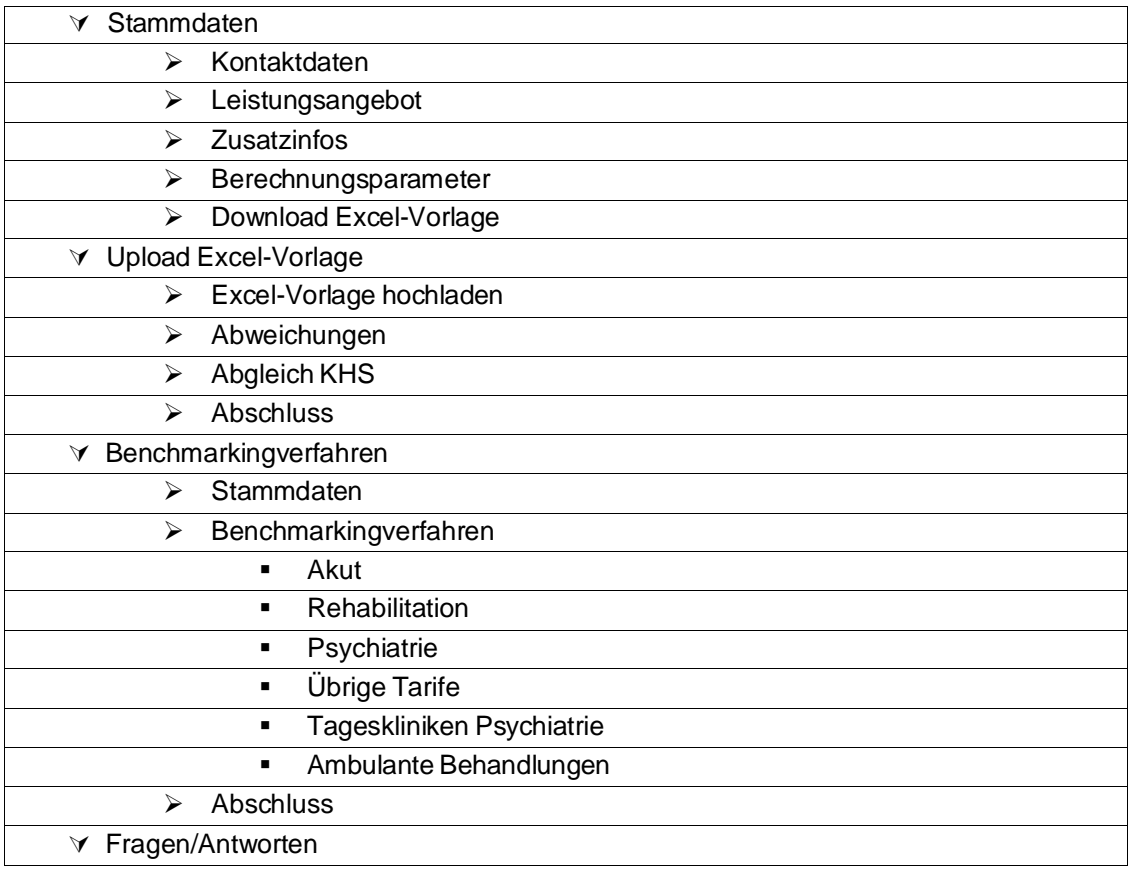

## <span id="page-4-1"></span>3.1 Pflichtfelder

Die Online Plattform ist so aufgebaut, dass es Pflichtfelder und freiwillige Felder gibt. Die Pflichtfelder müssen ausgefüllt werden um zur nächsten Eingabemaske zu gelangen oder ITAR\_K® zu generieren. Nicht ausgefüllte Pflichtfelder werden Ihnen grafisch und textmässig angezeigt. Die Vollständigkeit des Navigationspunktes wird Ihnen grafisch angezeigt:

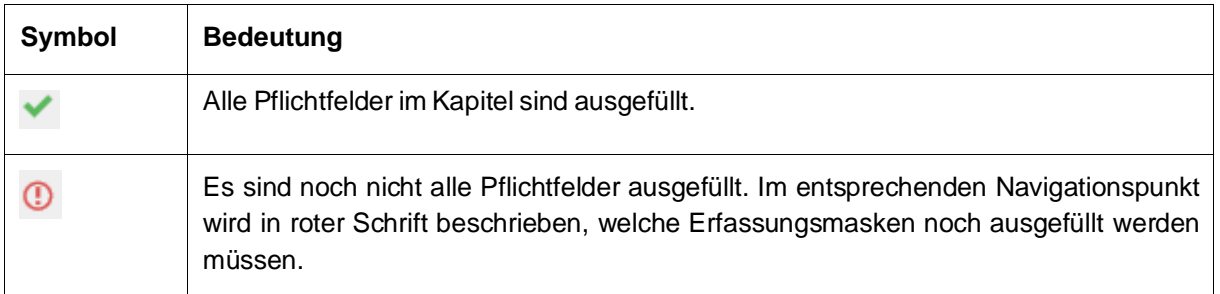

Freiwillige Felder, welche Ihr Spital/Ihre Klinik nicht betreffen, können Sie leer lassen. Wenn Sie auf die einzelnen Navigationspunkte klicken, werden Sie automatisch durch die einzelnen Erfassungsmasken der Online Plattform geführt.

## <span id="page-5-0"></span>3.2 Speichern der Daten

Die Daten werden automatisch fortlaufend gespeichert. Ist der Navigationspunkt vollständig, sehen Sie dies anhand des Buttons «Vollständig». Gleichzeitig gelangen Sie über den jeweiligen Button zum nächsten Kapitel. Des Weiteren werden die Daten automatisch gespeichert, wenn Sie innerhalb eines Kapitels zum nächsten Punkt navigieren, sofern Ihre Daten vollständig sind. Ein Unterbruch kann nach einer Speicherung jederzeit erfolgen. Um Missbräuche zu verhindern, ist es empfehlenswert beim Verlassen des Arbeitsplatzes sich immer aus dem Portal abzumelden. Bewegen Sie hierzu den Cursor Eingeloggt als Karin Salzmann. HPlus oben rechts über den Text «Eingeloggt als» und wählen Sie den Button «Ausloggen»

# <span id="page-5-1"></span>3.3 Änderungen

hten Sie sich ausloggen! Abbrechen

Sie können die Excel-Vorlage beliebig oft ändern und wieder hochladen so lange Sie die Erfassung noch nicht definitiv abgeschlossen haben.

## <span id="page-5-2"></span>3.4 Folgejahr

Mit der Version 14.0 werden die Vorjahreswerte automatisch übernommen und Sie müssen nicht jährlich dieselben Angaben machen. Sie können die Daten aber weiterhin bearbeiten. Dies gilt auch für die Stammdaten.

#### <span id="page-5-3"></span>4 Ausfüllen der Online Plattform

#### <span id="page-5-4"></span>4.1 Kontaktdaten

In den Kontaktdaten müssen Sie zwingend Name der Institution, Adresse, Rechtsform gemäss BUR-Register und die Kontaktperson (Name/Vorname, Tel. und E-Mail) angeben. Diese Angaben sind notwendig für die Identifikation und allfällige Rückfragen zu Ihren erfassten Daten. Im Weiteren können Sie dort mitteilen, ob Sie am nationalen Benchmarking von H+, das der Verein Spitalbenchmark durchführt, teilnehmen möchten. Der Verein SpitalBenchmark (SBM) führt auf Basis von ITAR\_K® das nationale Benchmarking der Tarife durch. Dies ist eine Dienstleistung, die der SBM nebst seiner Mission im Auftrag von H+ Die Spitäler der Schweiz sicherstellt. Die Zustellung der ITAR\_K® Daten bleibt freiwillig für H+ Mitglieder, wird aber von H+ sehr empfohlen. H+ ersucht alle Spitäler und Kliniken diese dem SBM zu liefern. Die Ergebnisse der SBM Auswertungen auf ITAR\_K®-Basis erhalten einzig jene Spitäler, die dem SBM die entsprechenden Daten zugestellt haben.

#### <span id="page-6-0"></span>4.2 Leistungsangebot

Im Navigationspunkt Leistungsangebot markieren Sie sämtliche für Sie relevanten Tarifwerke. Dieser Navigationspunkt ist identisch mit den Spaltenbezeichnungen der bisherigen ITAR\_K® Versionen. Anhand dieser Angaben erhalten Sie die Excel-Vorlage mit den für Sie relevanten Spalten zum Ausfüllen. Nicht relevante Tarifwerke werden ausgeblendet. Fehlt Ihnen in der Excel-Vorlage ein Tarifwerk überprüfen Sie nochmals Ihre Angaben in diesem Navigationspunkt. Für die Bereiche Rehabilitation, Psychiatrie und ambulante Behandlungen stehen Ihnen jeweils maximal 4 weitere betriebsindividuelle Spalten zur Verfügung. Diese können Sie im Leistungsangebot definieren und benennen.

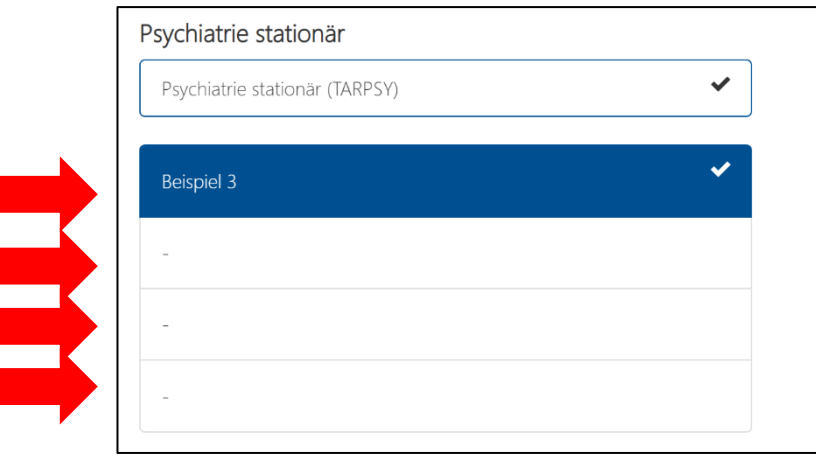

#### <span id="page-6-1"></span>4.3 Zusatzinfos und Berechnungsparameter

Unter den Zusatzinfos sind sämtliche Informationen hinterlegt, die für die Berechnungen von ITAR\_K® benötigt werden. Neue, zusätzliche Zeilen generieren Sie über den Button @ oder die «Tab»-Taste Ihrer Tastatur. Dieser Navigationspunkt entspricht mehrheitlich dem bisherigen Tabellenblatt Zusatzinfos. Redundanzen haben wir behoben. Gleiches gilt für den Navigationspunkt Berechnungsparameter. Dieser entspricht der bisherigen ITAR\_K® Gesamtansicht ab Zeile 62.

#### <span id="page-6-2"></span>4.4 Excel-Vorlage generieren

E Excel-Vorlage generieren Sind sämtliche Navigationspunkte grün können Sie die Excel-Vorlagen generieren und lokal über die Funktion «Speichern unter»

 $\mathcal{L} = \mathcal{L}$  . The set of the set of  $\mathcal{L}$ 

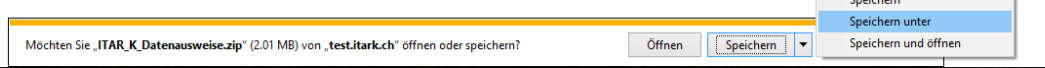

abspeichern. Bevor Sie mit dem Ausfüllen der Excel-Vorlage beginnen, überprüfen Sie bitte, ob Ihre Stammdaten vollständig sind und sämtliche Tarifwerke, die Sie zum Ausfüllen von ITAR\_K® benötigen in der Excel-Vorlage aufgelistet sind. Wenn ja bestätigen Sie dies bitte mittels Button «Abschluss Stammdaten». Sie erhalten folgende Meldung:

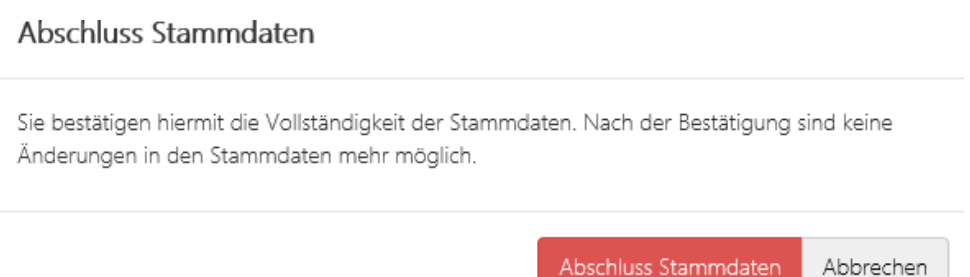

Sie können sich die einzelnen Navigationspunkte weiterhin ansehen, haben aber nur noch Lese- und keine Bearbeitungsrechte mehr. Sollten dennoch Änderungen notwendig sein, haben Sie die

Möglichkeit über den Button <sup>(</sup><sup>9) Nachbearbeitung</sup> die Stammdaten wieder frei zu geben. Mit dieser Funktion werden alle Daten im Wizard «Upload Excel-Vorlage» gelöscht. Es wird eine neue, leere Excel-Vorlage generiert, die Sie anschliessend neu ausfüllen und hochladen müssen. Die Excel-Vorlage speichern Sie lokal auf Ihrem PC ab und bearbeiten sie weiter. Bitte speichern Sie Ihre Änderungen in der Excel-Vorlage fortlaufend ab, um keine Daten zu verlieren.

# <span id="page-7-0"></span>4.5 Upload Excel-Vorlage

Nach erfolgreicher Bearbeitung laden Sie die Vorlagen über das Upload-Fenster wieder auf die Plattform.

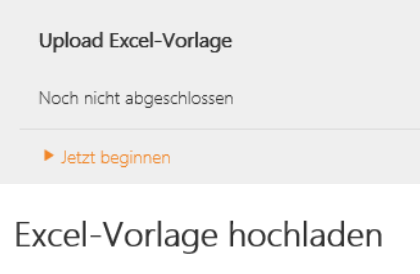

In der Benennung der Datei sind Sie frei. Im Rahmen des Uploads werden erste Plausibilisierungen vorgenommen. Bitte haben Sie einen Moment Geduld, der Upload kann bis zu einer Minute dauern. Nach erfolgreichem Upload erhalten Sie direkt eine Rückmeldung über allfällige Fehler. Sie haben nun die Möglichkeit eine Gesamtübersicht mit allen Berechnungen und Informationen sowie ITAR\_K® als

#### Entwurf zu generieren. (4) Entwurf Datenausweise herunterladen

Durchsuchen

Wir empfehlen Ihnen dringlichst den Entwurf anzuschauen, bevor Sie zu den nächsten Schritten gehen und zu prüfen, ob alles vollständig und inhaltlich korrekt ist. Wenn nicht, korrigieren Sie allfällige Fehler in der Excel-Vorlage und laden diese erneut hoch. Müssen in den Stammdaten (Kontaktdaten, Leistungsangebot, Zusatzinfos oder Berechnungsparameter) Angaben korrigiert werden, müssen Sie die Stammdaten wieder frei geben (vgl. Kapitel 4.4 Excel-Vorlage generieren). Bitte beachten Sie, dass Sie im Anschluss das Excel nochmals herunterladen und Ihre Angaben abfüllen oder mittels Kopierfunkton einfügen und die Datei nochmals hochladen müssen.

## <span id="page-7-1"></span>4.6 Abweichungen

Die Abweichungen entsprechen dem bisherigen Kontrollblatt. Sie können sich diese gesamthaft oder nur die Abweichungen anzeigen lassen. Abweichungen sind zwingend zu kommentieren. Allfällige Unstimmigkeiten sind in der Excel-Vorlage zu korrigieren und die Datei ist unter dem Navigationspunkt «Excel-Vorlage hochladen» erneut hochzuladen. Änderungen in den Abweichungen, die sich auf Grund geänderter Werte ergeben, müssen erneut begründet werden. Die übrigen Abweichungen und deren Kommentare bleiben bestehen.

Dieses Blatt dient internen Zwecken und ist nicht Bestandteil von ITAR K®. Ebenfalls besteht die Möglichkeit dieses Blatt als PDF zu generieren und auf Ihrem PC lokal abzuspeichern.

#### <span id="page-7-2"></span>4.7 Abgleich Krankenhausstatistik

Zusätzlich können Sie den Abgleich zur Krankenhausstatistik machen. Dieser ist ebenfalls nicht Bestandteil von ITAR\_K® und dient internen Zwecken. Achtung! Der Abgleich erfolgt auf der Stückrechnung. Wenn die Krankenhausstatistik eine Zeitrechnung ist, kann es zu Differenzen kommen. Ebenfalls können je nach Ausweis die Nebenbetriebe zu Differenzen führen. Nehmen Sie am nationalen Benchmarking teil, bitten wir Sie den Abgleich der Krankenhausstatistik in jedem Fall auszufüllen.

## <span id="page-8-0"></span>4.8 Abschluss

Sind sämtliche Felder im Navigationsbaum grün können Sie ITAR\_K® mittels Button «Abschluss» definitiv generieren. Sie erhalten das definitive ITAR\_K® sowie eine Gesamtübersicht über die erfassten Daten und Berechnungen zu Ihrer internen Verwendung. Nach Abschluss sind keine Änderungen mehr möglich. Müssen Sie nachträglich Korrekturen vornehmen, kontaktieren Sie H+ Die Spitäler der Schweiz, damit sie Ihnen den Zugang wieder freischalten.

## <span id="page-8-1"></span>4.9 Stammdaten / Benchmarkingverfahren

#### **Nationale Projektionsrechnung**

Damit wird in erster Linie der Teuerungsausgleich verstanden. Die Teuerungsberechnung von Personal- und Sachkosten erfolgt mit unterschiedlichen Indices. Die Aufteilung der Personal- und Sachkosten zur Bildung der Kalkulationsbasis wird im ITAR\_K® automatisch berechnet.

Das Bundesamt für Statistik (BFS) publiziert die Teuerungsprognosen für die Schweiz viermal pro Jahr (März, Juni, September und Dezember). Massgebend für die Preisbildung sind die Prognosen die letztpublizierten. Da die Publikation der Teuerungsprognosen in den letzten Jahren erst spät erfolgt ist, wird H+ jeweils Ende Jahr eine Empfehlung für die Teuerung abgeben auf Grund der Prognose des Bundesamts für Statistik. Diese steht Ihnen in den Berechnungsparametern zum Herunterladen zur Verfügung. Die Veränderungen des schweizerischen Lohnindex (SLI)<sup>1</sup> für die Personalkosten und die Veränderung des Landesindexes der Konsumentenpreise (LIK) 2 für die Sachkosten sind in den jeweiligen Feldern eingetragen. Sie können diese aber ändern, sofern die Wertenicht zustimmend sind.

#### **Anlagenutzungskosten im Benchmarkingverfahren**

Ab der Version 9.0 liegt den Anlagenutzungskosten keine normative, sondern eine effektive Berechnung zugrunde. Der Nutzer kann zwischen der Berechnung gemäss REKOLE® oder gemäss VKL wählen. In ITAR  $K^\circ$  werden diese Kosten für die Berechnung der Basisfallwerte mit CW = 1.0 oder die Kosten der gesamten Leistungseinheit (einschliesslich ANK) verwendet.

#### **Institutionsspezifische Hochrechnungen**

Mit diesem Feld kann die Berechnung spitalspezifischer Hochrechnungen in den Tarifwerken berücksichtigt werden. Die Typen der spitalspezifischen Kostenhochrechnungen werden eingetragen und quantifiziert. Die Summe dieser Kostenhochrechnungen wird automatisch in ITAR\_K® eingetragen und im Verhältnis zu den benchmarking-relevanten Betriebskosten zwischen den Tarifwerken/Aktivitäten aufgeschlüsselt.

#### **Zusätzliche Angaben aufgrund neuer Rechtsvorschriften**

Mit diesem Feld können zusätzliche Angaben aufgrund neuer Rechtsvorschriften, neuer Vereinbarungen zwischen den Tarifpartnern oder neuer kantonaler Bestimmungen einbezogen werden, die im Basisjahr (Referenzjahr der Basisdaten) nicht berücksichtigt wurden, jedoch im Fakturierungsjahr in Kraft treten und zu einer Erhöhung oder Senkung der Betriebskosten verursachen. Diese Kosten sind dann zu finanzieren, wenn sie anfallen. Die nachstehende (nicht erschöpfende) Liste enthält einige Beispiele:

- Hygienevorschriften: neue Meldepflichten und Dokumentationsanforderungen,
- Unfalldokumentation,
- neue Umfragen und Zufriedenheitsmessungen,
- kostenintensive Umsetzung neuer gesetzlicher Vorschriften,
- Gesamtarbeitsverträge mit automatischer Lohnanpassung,
- zusätzliche Teuerungsanpassungen und ausserordentliche Lohnerhöhungen für das Personal aufgrund von Entscheidungen der Kantone oder des Bundesrats, die über die jährlichen Teuerungsanpassungen oder die Indexierung der Löhne (rückwirkende Lohnanpassungen) hinausgehen.

<sup>1</sup> https://www.bfs.admin.ch/bfs/de/home/statistiken/arbeit-erwerb/loehne-erwerbseinkommenarbeitskosten/lohnindex/quartalsschaetzung.html

<sup>2</sup> https://www.seco.admin.ch/seco/de/home/wirtschaftslage---wirtschaftspolitik/Wirtschaftslage/konjunkturprognosen.html

Die Typen und Kosten der Abzüge/Zuschläge aufgrund neuer gesetzlicher Bestimmungen können hier eingegeben werden. Die Summe wird automatisch in ITAR K® übernommen. Sie wird im Verhältnis zu den benchmarking-relevanten Betriebskosten zwischen den Tarifwerken/Aktivitäten aufgeschlüsselt und schliesslich unter den Leistungseinheiten vermerkt.

## <span id="page-9-0"></span>4.10 Benchmarkingverfahren

Unter dem Navigationspunkt Benchmarkingverfahren werden die nationalen Basisfallwerte nach Benchmarking dargestellt. Dieser Wert wird separat ermittelt und vom Verein Spitalbenchmark in der 2. Jahreshälfte den Spitälern und Kliniken, die am nationalen Benchmarking teilnehmen, kommuniziert. Er ist manuell als Frankenbetrag je CW – 1.0 in die entsprechende Zelle einzutragen. Solange der Basisfallwert nach Benchmarking noch nicht bekannt ist, kann der berechnete Wert aus der ersten Zeile standardmässig übernommen werden.

Für die Psychiatrie, Rehabilitation und die ambulanten Behandlungen werden standardmässig die berechneten Werte aus der ersten Zeile übernommen, da hier noch kein nationales Benchmarking existiert. Die Vorjahreswerte werden ab der Version 9.0 automatisch übernommen. Diese Daten bleiben jedoch änderbar.

#### 4.11 Abschluss

In der Registerkarte «Abschluss» haben Sie ebenfalls die Möglichkeit, ITAR\_K® und die Gesamtübersicht, einschliesslich der Benchmarkingdaten, zu generieren.

#### <span id="page-9-1"></span>5 Fragen/Antworten

Dieser Navigationspunkt dient in erster Linie der Datenerhebungsstelle des Vereins Spitalbenchmark dazu, Fragen an die Spitäler/Kliniken zu stellen.

## <span id="page-9-2"></span>6 Kontakt

Für Fragen oder für Verbesserungshinweise verwenden Sie bitte das Kontaktformular

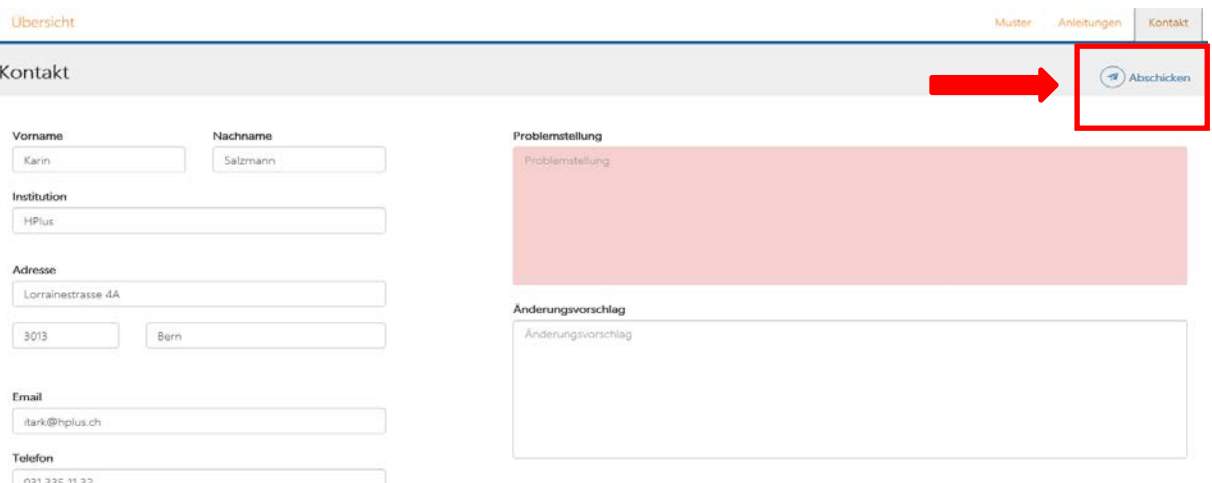

oder wenden Sie sich an:

H+ Die Spitäler der Schweiz Michaël Rolle Lorrainestrasse 4A 3013 Bern Tel: 031 335 11 11 Mail: [itark@hplus.ch](mailto:itark@hplus.ch)